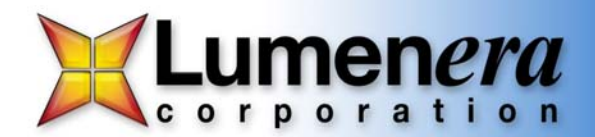

# **Quick Start Guide for Lumenera USB 2.0 Cameras**

Thank you for purchasing a Lumenera USB 2.0 camera. This camera is designed to operate straight out of the box. Follow the steps below for a quick and easy installation.

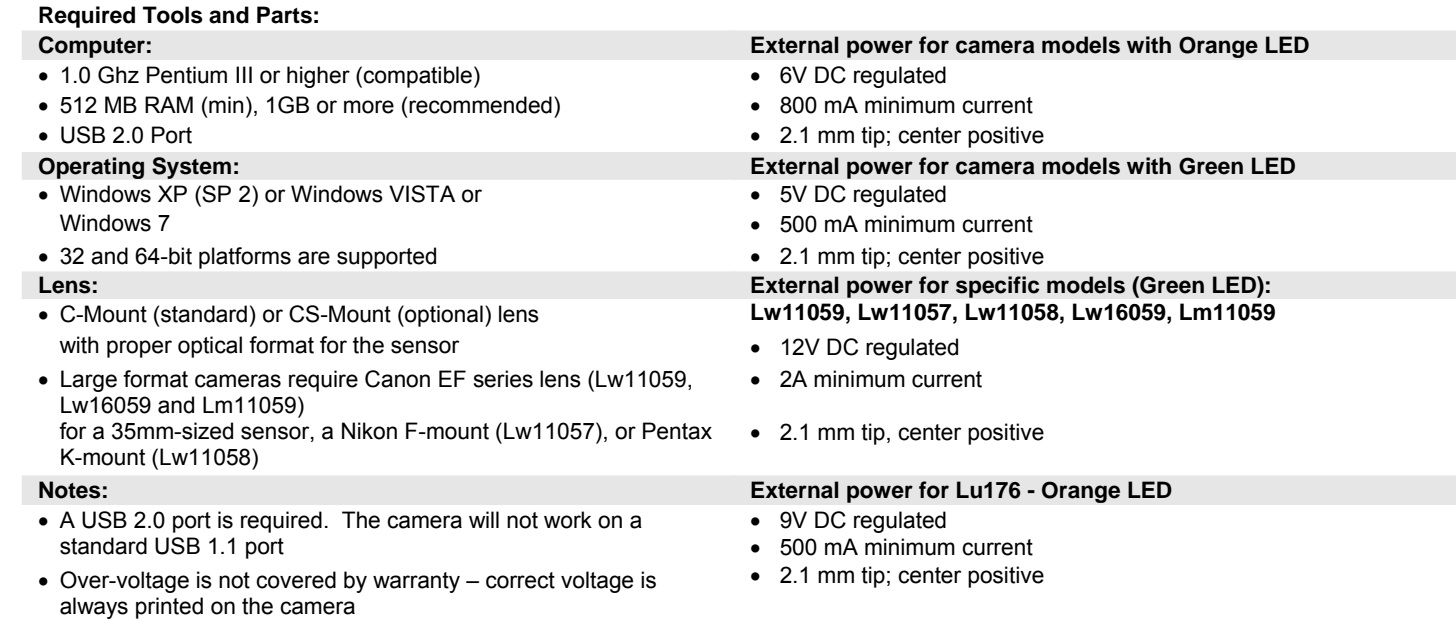

# **Camera Set-up and Installation:**

**Step 1 — Install a 3rd party USB 2.0 PCI add-in card** if your computer does not already have a USB 2.0 port. If you have purchased a developers kit and are using the supplied USB 2.0 PCI add-in card, the drivers are built-in when using Windows XP with Service Pack 2, Windows VISTA or Windows 7.

**Step 2 — Install the camera software** from the enclosed CD-ROM before connecting the camera to the computer. Insert the Lumenera Installer CD-ROM into your CD-ROM drive. The installer application should start automatically. If it does not, open a Windows Explorer window, locate the installer application on your CD-ROM drive and manually start it by double-clicking on the application. Follow the onscreen prompts to install the device drivers and user application software.

# **WARNING**

Observe the following to ensure smooth installation of camera software:

- You must ensure you are logged into the computer with administrator privileges prior to installing the camera software.
- Close all application software that is running and before inserting the Lumenera Installer CD into your CDROM drive.
- Do not connect the camera to the computer before installing the camera software.

**Step 3 — Connect the power supply** to the camera (if one was provided). The majority of the Lu and Lw-based camera models will operate using the 5V power on the USB 2.0 bus and do not require a separate DC power supply. Be sure to verify your power supply requirements with the label printed on the camera. Refer to the table above for guidelines.

# **WARNING**

• Using an incorrect power supply may damage the camera and void the warranty.

# **Step 4** — **Connect the supplied USB 2.0 cable to the camera and a free USB 2.0 port on your computer.**

**Windows XP** users will see the Window's New Hardware Wizard pop-up, detecting a new "Lumenera Unconfigured Device". Select "Install the software automatically" from the options that are presented to you and click *Next.* A warning dialog will appear notifying you that the drivers have not been digitally signed by Microsoft. Click *Continue Anyway to* continue with the device driver installation. Then click *Finish* to install the device drivers.

[Continued on reverse…]

After a few seconds the Window's New Hardware Wizard will pop-up again (if it does not, unplug and re-plug the camera), detecting a "Lumenera USB 2.0 Camera" device. Select "Install the software automatically" from the options that are presented to you and click *Next.* A warning dialog will appear notifying you that the drivers have not been digitally signed by Microsoft. Click *Continue Anyway* to continue with the device driver installation. Then click *Finish* to install the device drivers. When the device drivers are successfully loaded the LED on the back of the camera will illuminate.

**For Windows VISTA and Windows 7** users, the detection of new hardware and the identification of the necessary device drivers is performed behind the scenes. It is typical to see a notification balloon appear in the lower right corner of the screen to indicate that the device drivers are being loaded. This operation typically takes less than a minute to complete. When the LED illuminates on the back of the camera, the device drivers are loaded and the camera is ready to use.

# **WARNING**

- You must ensure you are logged into the computer with administrator privileges prior to installing the camera software.
- Do not connect the camera to the computer before installing the camera software (included on your CD-ROM). See Step 2 for more details on how to install this software.

# **IMPORTANT**

Windows will ask you to re-run these steps every time you plug the camera into a **new** USB 2.0 port. You must have administrator privileges the first time the camera is used on any given USB 2.0 port. You may wish to repeat these installation steps for all USB 2.0 ports on your computer in your initial installation.

**Step 5** — **If prompted,** restart **your computer.** Once all of the software has been installed, the camera applications can be run from the Windows Start Menu.

# **License Agreement** (Software)

This Agreement states the terms and conditions upon which Lumenera Corporation ("Lumenera") offers to license to you (the "Licensee") the software together with all related documentation and accompanying items including, but not limited to, the executable programs, drivers, libraries, and data files associated with such programs (collectively, the "Software').

The Software is licensed, not sold, to you for use only under the terms of this Agreement.

Lumenera grants to you the right to use all or a portion of this Software provided that the Software is used only in conjunction with Lumenera's family of products.

In using the Software you agree not to:

- a. Decompile, disassemble, reverse engineer, or otherwise attempt to derive the source code for any Product (except to the extent applicable laws specifically prohibit such restriction);
- b. Remove or obscure any trademark or copyright notices.

# **Limited Warranty (Hardware and Software)**

Any use of the software or hardware is at your own risk. The software is provided for use only with Lumenera's hardware and related software. The software is provided for use "as is" without warranty of any kind. To the maximum extent permitted by law, lumenera disclaims all warranties of any kind, either express or implied, including, without limitation, implied warranties or conditions of merchantability, quality and fitness for a particular purpose. Lumenera is not obligated to provide any updates or upgrades to the software or any related hardware.

# **Limited Liability (Hardware and Software**)

In no event shall Lumenera or its Licensor's be liable for any damages whatsoever (including, without limitation, incidental, direct, indirect, special or consequential damages, damages for loss of business profits, business interruption, loss of business information, or other pecuniary loss) arising out of the use or inability to use this Software or related Hardware, including, but not limited to, any of Lumenera's family of products. Please refer to Lumenera's Warranty online at www.lumenera.com/support/warranty-policy.php.

# **Product Warranty**

Lumenera Corporation warrants to the original purchaser that our cameras are guaranteed to be free from manufacturing defects for a period of one (1) year from the original date of purchase.

Should the unit fail during the warranty period, Lumenera will, at its option, repair or replace the failed unit. Repaired or replaced units will be covered under warranty for the remainder of the original one (1) year warranty period.

This warranty does not apply to units that, after being inspected by Lumenera, have been found to have failed due to customer abuse, accidents, mishandling, tampering/alteration, improper installation, improper power source, negligence, opening of the enclosure, or if the serial number has been removed or damaged. This warranty does not cover labor or incurred charges required in removing or installing the unit, any business interruption, loss of profits/revenues, or any consequential damages. Units returned to Lumenera beyond the warranty period will be repaired, if possible, and all appropriate material and labor charges will apply. Any returning product, specifically those being returned under warranty, must follow the Returned Material Authorization (RMA) process. Any units being returned are to be properly packaged (in original packing - if possible). Lumenera will not cover damage sustained in shipping due to improper packing.

For RMA instructions please refer to our website at www.lumenera.com/support/rma.php.